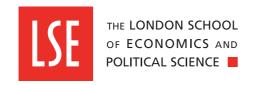

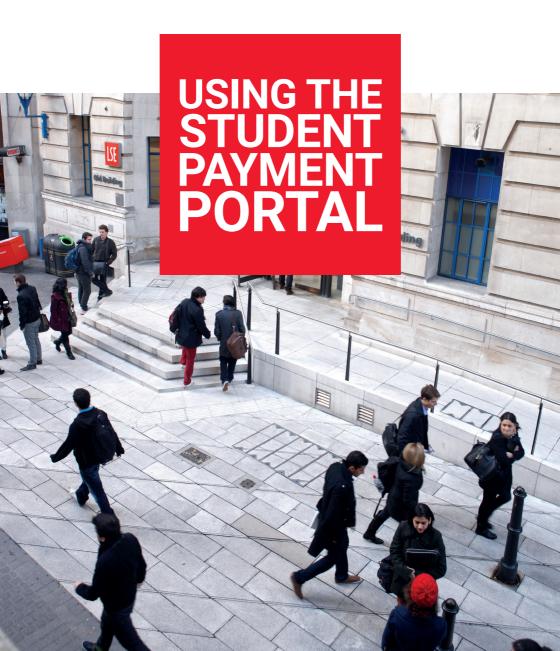

# **Contents**

| SECURITY AND AUTHENTICATION                                                     |             |   |
|---------------------------------------------------------------------------------|-------------|---|
| SELECTING MULTIPLE INVOICES SELECT PAYMENT OPTION CREDIT/DEBIT CARD PAY BY WIRE | 3<br>4<br>4 |   |
|                                                                                 |             | 7 |

# **Using the Student Payment Portal**

This guide should be read in conjunction with My LSE Finance Guide.

#### **Security and authentication**

For security reasons you will be required to log in and authenticate prior to making a payment, access to the payment portal is possible by both public account (example: @gmail.com) or LSE network account (@lse.ac.uk).

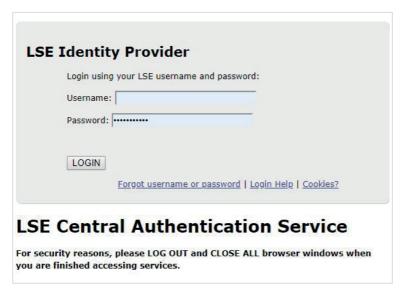

It is recommended that you close each session after you have reviewed or made a payment against your account. You can close the session by navigating to the top right of the webpage and clicking on the dropdown next to your initials, then select logout.

The payments page is grouped into three areas:

- · Tuition Fees,
- · Accommodation fees,
- · Short Courses including Summer School.

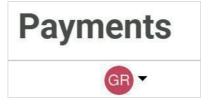

The portal itemises your invoices to pay, to pay the invoice in full select the Pay whole amount button.

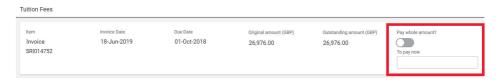

If you would like to pay another value, enter the sum in the box labelled To Pay Now.

# Tuition Fees Item Invoice Date Due Date Original amount (GBP) Outstanding amount (GBP) Pay whole amount? Invoice 18-Jun-2019 01-Oct-2018 26,976.00 26,976.00 To pay now

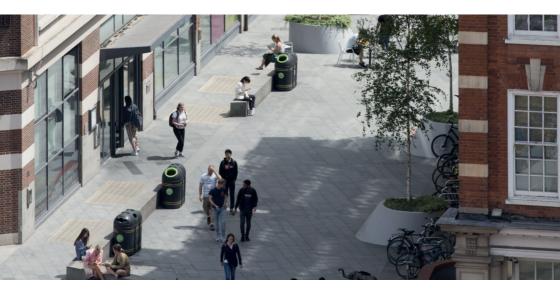

#### Selecting multiple invoices

You can select multiple invoices to pay across all types of fees, examples: Select Tuition and Accommodation fee invoices. Again you can choose to pay whole amount or partial amount.

In the example below a Short Course fee part payment and Accommodation full fee payment have been selected.

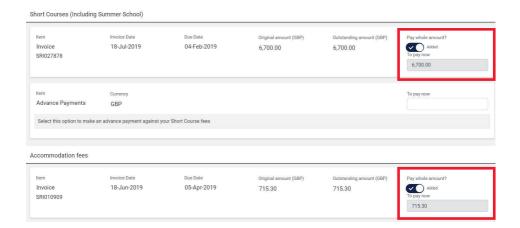

As you select invoices to pay your basket will update automatically and display an aggregated total, this will pass through to the payment providers' webpage when you are ready to proceed with payment.

You can reset the invoices you have selected to pay by navigating to the top of the payment page and clicking reset.

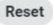

If you wish to keep a copy of your basket you should select the Print button at the bottom of the payment page before you select your payment option.

Total: £6,800.00

Pay by card Pay by wire

#### **Select payment option**

You can select to pay by card or by Wire.

Pay by card Pay by wire

#### Credit/Debit card

If you select to pay by card you will be passed to the Secure Trading payment page, you should select your preferred payment method. Once you have chosen your payment method, you will be required to enter payment details, you should follow the prompts.

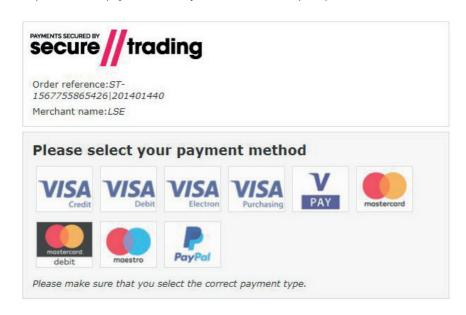

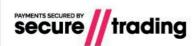

Order reference:ST-1567755865426|201401440

Merchant name: LSE

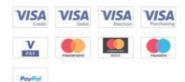

Select a logo to choose a different payment method

### Billing Details (Edit)

United Kingdom

# Card number \* Expiry date \* Security code \* Security code is on the back of your card AUTHORISED SIGNATURE NOT VALIDURLESS SIGNED VISA Verifica Credit VISA Verifica 123 Security code \* NOT VALIDURLESS SIGNED

You can select to pay in your currency or the merchant (LSE) currency, if you select to pay in your currency the exchange rate and associated charges are fully transparent.

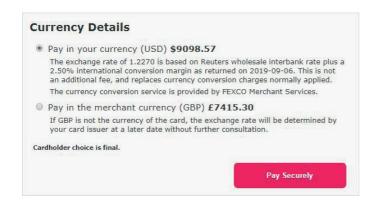

If your payment was successful you will see a confirmation page displaying a successful message, you will also be sent an email receipt from our partner Secure Trading.

If you payment is declined is recommended that you contact your card issuer.

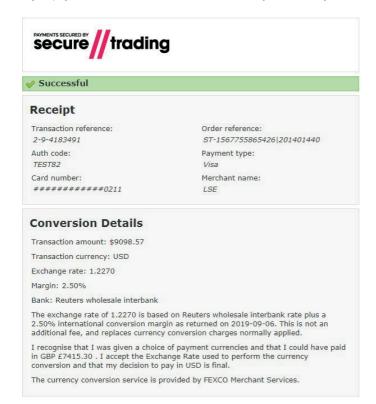

#### Pay by Wire

If you select to pay by wire you will be passed to the Western Union payment page, an aggregated total will be passed from the LSE payment page. The page will default to 'Paying fees from United Kingdom', if you wish to settle fees using a different currency please select from the listed countries.

There are 41 currencies and 59 countries available.

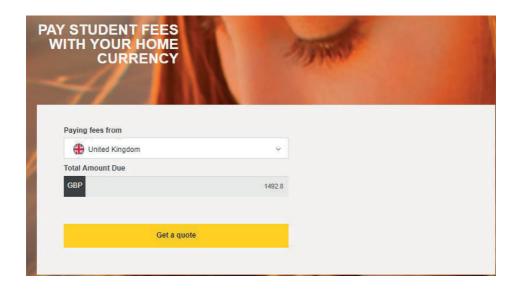

Once you have selected where you are paying from you should then select Get a quote.

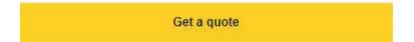

Once you click Get a quote you will progress to Stage 1, based on where you are paying from (Country) you will be presented with a number of options.

Select your preferred payment option. You are now ready to progress to Stage 2.

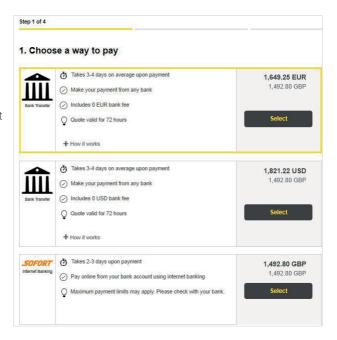

Stage 2 will display your personal information including your LSE ID, name and email address.

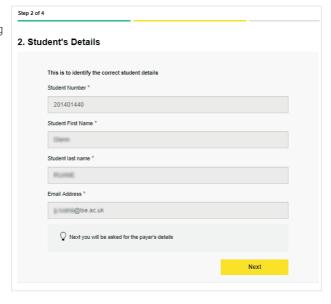

Our Payment Partners are required to collect information to process the payment, if you select student your name and email will update automatically, you will be required to enter your address and name of your bank.

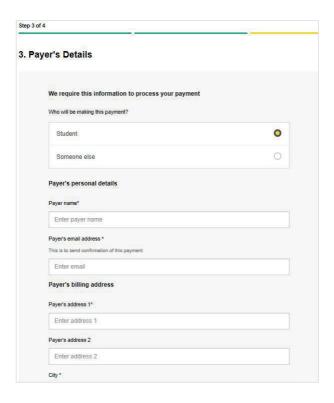

If someone else is paying on your behalf you are required to enter your relationship with the payer.

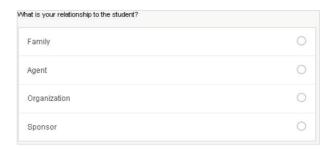

Once you have entered the details, you need to agree to terms of use by ticking the box at the bottom of the payment page and then you can select proceed to payment.

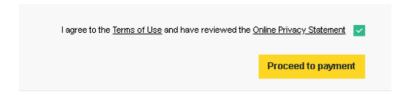

You will either be provided with payment instructions or directed to make payment, you should print the instructions or proceed to make payment via online banking.

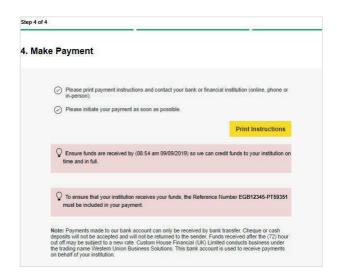

The payment is not automatic, you will need to follow the instructions to ensure the payment is made to the LSE.

You can track your payment by clicking on track your payment link at the top of the page, you will need to enter your payment reference. You can also receive SMS(Text) updates, you will need to enter your mobile number in the box 'Notify me by SMS' box at the bottom of the page.

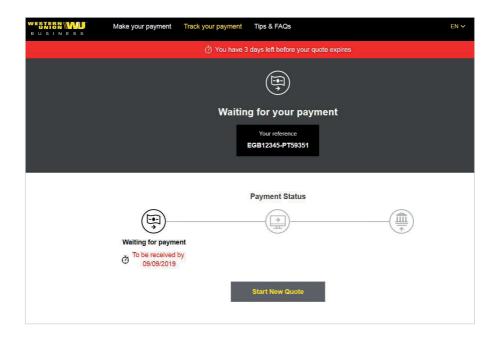

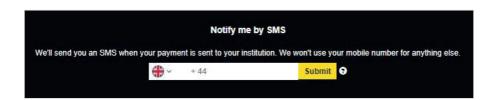

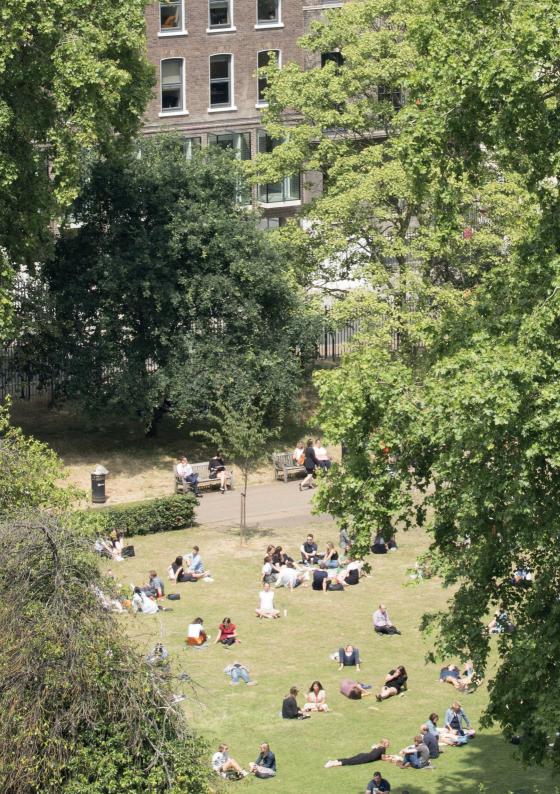

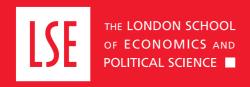

## LSE Fees, Income and Credit Control Office

fees@lse.ac.uk

Lionel Robbins Building 5th Floor, Houghton Street London WC2A 2AE +44 (0)20 7955 7765

lse.ac.uk/ficc